# **Purchase Order Management**

This quick reference guide looks at the two ways you can receive and manage a Purchase Order (PO): via email and through the Coupa Supplier Portal.

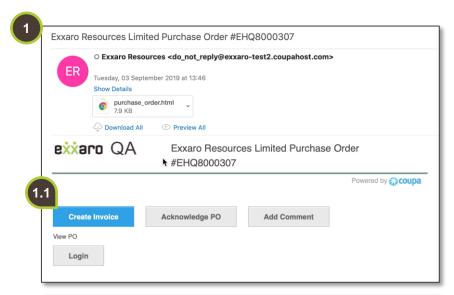

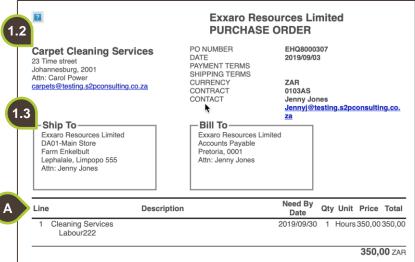

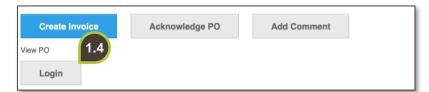

# 1. Receiving a PO via

The email notification comes from Exxaro Resources, and the subject line includes the unique purchase order number.

### 1.1. Action Buttons

The body of the email includes the following action buttons:

- create invoice
- acknowledge PO
- add Comment
- login.

### 1.2. Order Details

Below the action buttons are the details of the order such as the.

# 1.3. PO Line Item Details

Take note of the Ship to and Bill To details.

A. Below that, you will find the purchase order line item details.

# 1.4. Login

The same action buttons appear at the bottom of the email.

Click Login to view the information on the Coupa Supplier Portal.

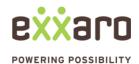

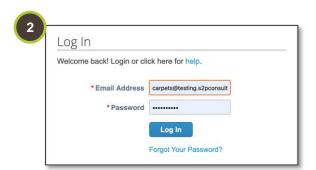

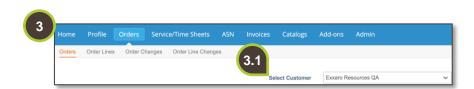

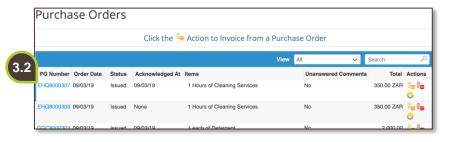

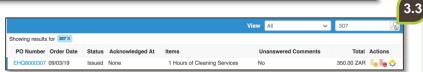

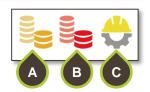

# 2. Login to Coupa

Enter your login credentials to login to your account.

### 3. Orders

In the Coupa Supplier Portal, navigate to the **Orders** tab.

- Select the relevant customer from the Select Customer dropdown menu.
- **3.2.** The default view displays all purchase orders received from Exxaro.
- **3.3.** To search for a specific order, type in the order number and click on the search icon. Use the actions shortcut buttons to do the following:
- A. To create an invoice, click on the **gold coins**.
- B. To create a credit note, click on the **red coins**.
- C. To create a time sheet, click on the **hard hat icon**.

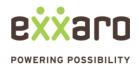

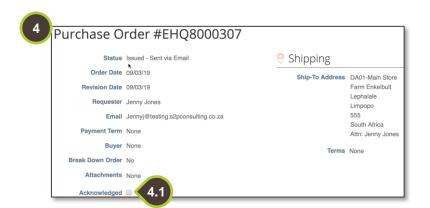

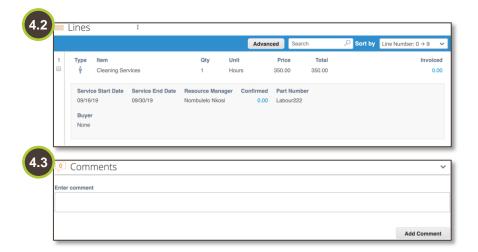

# 4. Purchase order details

For a detailed view of your PO click on the PO number. Details of your PO will display.

### 4.1. Acknowledge

If you can provide the service in the period indicated, tick the **Acknowledge** check box.

### 4.2. Line Item Detail

Look at the specifics of the PO. For example: the service start- and end date.

# 4.3. Comment

If you cannot fulfil the service, leave a comment in the comment box and click on Add Comment.

For additional support contact 0872 839 704, or email vendor.services@exxaro.com for assistance

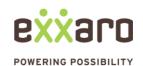